## **Manistee County Library**

Overdrive eBooks for Basic Nook (also other basic android devices) You will need:

ereader device USB cord Computer/Laptop Internet Library card in good standing

> 1. Go to **manisteelibrary.org**. Click on **Library Catalog** in the right pane. Click on **eBooks** at top left. You will be redirected to **Up North Digital Collections**. Scroll down to **bottom left**. Click on the **'Software'** link and download the app for your device. If you have issues with the download, go to barnesandnoble.com and sign in to your account. Search for the OverDrive Media Console: Library eBooks & Audiobooks

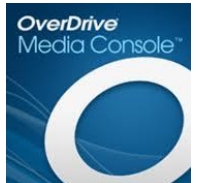

Download the free app to your computer. Connect your ereader device to your computer with the USB cord, unless you have Wi-Fi on your device. If using Wi-Fi, make sure the setting is Wi-Fi. You may be prompted to create an Adobe ID for Adobe Digital Editions. If not, go to www.adobe.com/products/digital-editions.html and follow the instructions. You will need your email address and a password.

2. Go back to **Up North Digital Collections**. Click on **sign in** at the **upper right corner**.

You will be directed to choose a location from a drop down box. Choose **Manistee County Library**. (Branches are not listed.) Your Username is the 14 digit number on your yellow library card. PIN number is the the last eight (8) digits only of your library card number.

- 3. Search Options
	- a. You may search/browse by genre from the list at the top of the page. Be aware of the eBook/audiobook categories.
	- b. You may also enter a title or author in the Search box at the top right of the page.
- c. Another option is to browse by category: **Recently Added eBooks**; **Don't Miss These Titles**; **Recently Added Audiobooks**; or **Just Back In.** These can be found by scrolling down the page. At the right edge of each category is **view more**. This function allows you to filter by device, author, subject, format, etc. and search within results. Clicking on the arrow in the My Library's Collection will give you the option for **Only Titles with Copies Available**.
- d. **Advanced Search** is in the upper right corner under the Search box. Here you can search by author, title, subject, recently added or publisher. At the bottom of the list is a **box** to check to **Search for titles with copies available**
- 4. To check out a title, click on the Cover art or title. Click **Borrow**. You will be redirected to your account. Then click **Download** and choose the **epub**  format. Click **Confirm & Download**. You are limited to 5 checkouts at any given time.
- 5. You will automatically be transferred to **Adobe Digital Editions**. Your book will appear in the right pane. Click the Three Book Icon in the upper left corner and the book will minimize. Move the mouse over the book cover, left click and drag the book to NOOK which should be listed at the bottom of the left pane. At first a **red(-)** will appear., as you drag over to your NOOK, it will change to a **green (+)**. When the plus sign appears, release the mouse and the book will be on your NOOK.
- 6. Materials will check out for 14 days, after which they will disappear or show as unreadable. If the item is still on your NOOK, connect the device to your computer via the USB cord and search **My Computer** for **Digital Editions File**. Open the file and delete the item. Also check under **Thumbnails** and **Annotations**. Delete these also.
- 7. If title is not available, you may place a hold and receive an email when available for check out. Once email has been received, you will have two days to check the book out or it will go to the next patron.
- 8. Up North Digital now offers renewals. You will see a note stating renewals are available within three (3) days of expiration. At that time, log into your account and click the renew tab. You will need to enter your email address. Once the email has been received, you may renew the material from your holds list.
- 9. You may also create a **wish list**. This is done by clicking on the **gray ribbon** at the bottom of a book. To see what's on your wish list, click on **Account**. After being redirected, click on **Lists**. You may also check your **holds** here.

10. To return books early, open **Adobe Digital Editions** on your computer. Click the arrow on the upper left corner of the item you wish to return. A drop down list will appear. Choose **Return** and **then Delete**. *Be sure to Return before Deleting.* Then delete the item from your computer as previously explained.

Updated 1/11/14